# **MICROSOFT EXCEL DERS NOTLARI**

# **1.EXCEL'E GİRİŞ VE EKRAN ÖĞELERİ**

Excel, bir Hesap Tablosu programıdır. Bu programın kullanımındaki temel amaç, çeşitli türdeki tablolarımızı ve hesaplamalarımızı yapmak, tablolarımızdaki sayısal verileri grafiğe dönüştürerek yazıcıdan kâğıda döküm almaktır. Ayrıca Excel, diğer hesaplama tablolarından alınmış olan verileri işleyerek kullanabilmektedir. Yine Excel'de tabloların içine resimler ve şekiller eklemek de mümkündür.

# **1.1. Çalışma Kitabı**

Excel'e girdiğimizde program bize Çalışma Kitabı adını taşıyan ve başlangıçta 3 adet çalışma sayfasından oluşan bir dosya verir. Çalışma kitabı, ana program penceresi içinde bir alt pencere şeklinde bulunur. Çalışma kitabı penceresi program penceresi içinde ekranı kaplamış durumda ise başlık çubuğunda aşağıdaki gibi bir görüntü olur.

# **1.2. Çalışma Sayfaları**

Excel'de her çalışma kitabı başlangıçta 3 sayfadan oluşur. Sayfaların içyapısı itibariyle özellikleri şöyledir:

- Her çalışma sayfası; **16.384 sütun (A – XFD)** ile **1.048.576** satırdan oluşur.
- Sütun ve satırların oluşturduğu her bir bölmeye ise **hücre** denir.
- Hücre adları sütun adıyla satır numarasının yan yana gelmesinden oluşur. Örneğin;A10 hücresi gibi…

Çalışma sayfaları ile ilgili şu işlemler yapılabilir:

# **1.2.1. Sayfalar Arası Hareket**

Bir sayfadan diğerine geçmek için en klasik yol fare ile sayfa ismine tıklamaktır. Bunun dışında klavyeden şu tuşlarla da sayfalar arasında hareket edilebilir:

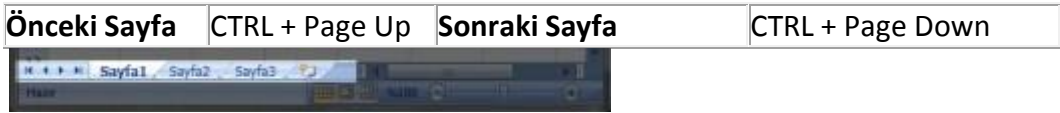

Excel Çalışma Sayfaları Listesi

# **1.2.2. Sayfa Ekleme ve Silme**

Excel çalışma kitabına yeni sayfalar eklenebilir ve mevcut sayfalardan istenilenler silinebilir.

Sayfa eklemek için;

- Giriş menüsü
- Hücreler
- Ekle
- Sayfa Ekle

işlem adımları uygulanır veya

- Herhangi bir sayfa ismi üzerinde sağ tuş menüsü açılır.
- Açılan menüden **Ekle…** komutu seçilir.
- Ekrana çıkacak olan **Ekle** penceresinden **Çalışma Sayfası** işaretlenerek **Tamam** tuşuna tıklanır.

Sayfa silmek için;

- Önce silinecek sayfaya geçilir.
- Giriş menüsü
- Hücreler
- Sil
- Sayfayı Sil

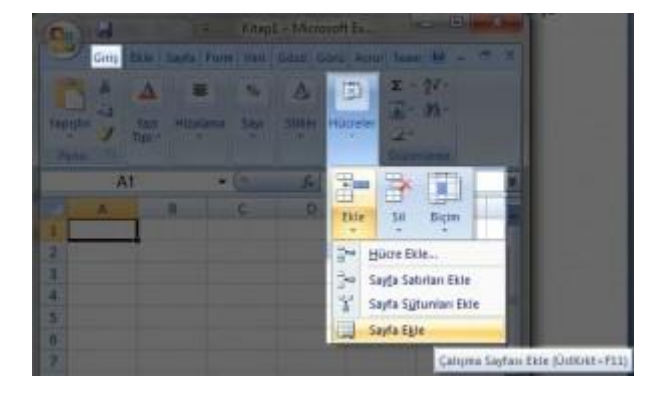

Excel Çalışma Sayfası Ekleme

işlem adımları uygulanır veya

- Silinmek istenilen sayfanın üzerinde sağ tuş menüsü açılır.
- Açılan menüden **Sil** komutu seçilerek istenilen sayfa silinir.

# **1.2.3. Sayfalara Ad Verme**

- Ad değiştirmek istediğiniz sayfanın isminin üzerine çift tıklanır ve sayfa ismi seçilir.
- Seçilen sayfa isminin yerine yeni yazılarak sayfanın adı değiştirilmiş olur.

### **1.2.4. Sayfaları kopyalama ve taşıma**

Herhangi bir çalışma sayfasının ikinci bir kopyası üzerinde bazı değişiklikler yapmak isteyebiliriz. Veya birbirinin benzeri farklı tablolar yapmak gerektiğinde her sayfayı tekrar tekrar baştan yapmak yerine bir tanesini yapıp, o sayfanın birkaç kopyasını aldıktan sonra her sayfada sadece gerekli değişiklikleri yapmak suretiyle büyük bir zaman kazanmış oluruz.

Sayfa kopyalamak için;

 Fare işaretini sayfa ismine götürüp, klavyeden Ctrl tuşuna basılı iken farenin sol tuşuna basılı tutup fareyi sola veya sağa doğru sürükleyip bırakmak yeterlidir.

Sayfa taşımak için;

 Sayfa kopyalama işleminin aynısını Ctrl tuşuna basmadan yaptığımızda sayfayı taşımış oluruz.

# **1.3. Hücre Göstergesinin Hareketi**

Sayfa içinde bulunduğumuz yeri hücre göstergesi ile takip ederiz. Ayrıca hücre göstergesinin bulunduğu hücrenin adını formül çubuğunun sol tarafında bulunan Ad Kutusundan görürüz.

Hücre göstergesinin sayfa içindeki hareketini şu tuşlarla yapabiliriz:

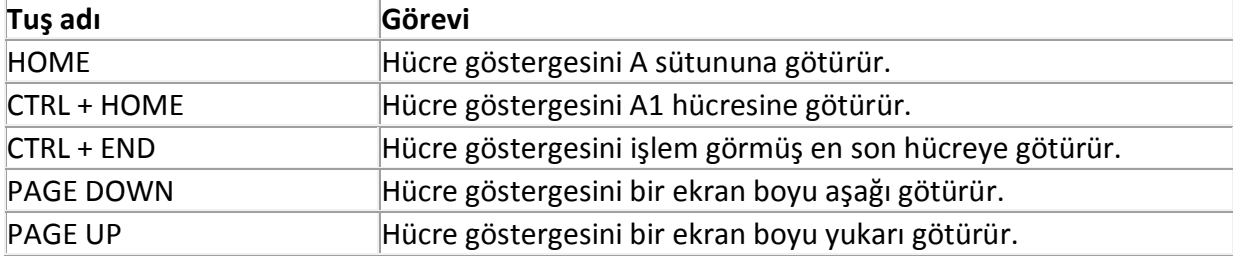

### **2. Hücrelere Bilgi Girişi ve Düzenleme Yapma**

Bir hücreye herhangi bir bilgi yazmaya başladığımızda iki şey yapabiliriz. Ya bilgi girişini bitirir onaylarız ya da bilgi girişinden vazgeçip iptal ederiz.

### **2.1. Bilgi girişini onaylama**

Bir hücreye girilmekte olan bilgiyi onaylamak için, Enter tuşu, tab tuşu veya ok tuşları, kullanılabileceği gibi fareyi başka bir hücreye tıklatmak da yeterlidir.

# **2.2. Bilgi Girişini İptal Etme**

Bir hücreye girilmekte olan bilgiyi iptal etmek için, **Esc** tuşu kullanılır.

# **2.3. Hücredeki bilgiyi düzeltme**

Bir hücreye girmiş olduğumuz bilgiyi düzeltmek için, **F2** tuşuna basarak veya hücre üzerine fare ile çift tıklatarak hücre açılır, hatalı bilgi düzeltilip yine **Enter** tuşuna basılır.

Ayrıca, hücre göstergesinin bulunduğu hücredeki bilginin aynısı Formül Çubuğunda da görüldüğünden fareyi buraya tıklatarak da burada düzeltme yapılabilir.

# **2.4. Hücredeki bilgiyi silme**

Bir hücredeki bilgiyi tamamen silmek için **Delete** tuşu kullanılır.

# **2.5. Hücre, Satır ve Sütun seçme**

Sayfa içindeki birden fazla hücreyi seçerek biçimleme, silme gibi bazı işlemler yapılabilir.

# **2.5.1. Blok halinde hücreler seçme;**

Klavyeden Shift tuşuna basılı tutarak ok tuşları ile istenilen yöne hareket edilir.

# Veya

 Farenin sol tuşuna basılı tutarak sayfanın içinde sürüklenir. Ancak sürüklerken farenin büyük beyaz bir artı şeklinde olması gerekir.

# **2.5.2. Bağımsız bloklar halinde hücreler seçme;**

 Klavyeden Ctrl tuşuna basılı tutarak fare işareti yine aynı biçimde sayfanın içinde sürüklenerek farklı bloklar seçilebilir.

# **2.5.3. Satır ve sütun seçme;**

- Sayfa içinde bir satırın veya sütunun tümümü seçmek gerektiğinde fareyi satır numarasının üstüne veya sütun başlığının üstüne götürüp farenin sol tuşuna basılır.
- Bu şekilde bastığımızda tek bir satır veya sütun seçebilir, fareye basılı tutup istenilen yöne sürükleyerek blok halinde birden fazla satır veya sütun seçebiliriz.
- Yine ayrıca **Ctrl** tuşuna basılı tutarak da bağımsız satır veya sütunları da seçebiliriz.

# **2.5.4. Sayfanın tümünü seçme;**

Bu iş için fare işaretini aşağıdaki şekilde görülen yere tıklatmak yeterlidir.

# **2.6. Sütun Genişlikleri Ve Satır Yüksekliklerini Ayarlama**

Excel çalışma sayfasında hücrelere sığmayan bazı metinleri sığdırmak için satır ve sütun genişliklerini değiştirmek gerekebilir. Özellikle sayılar bulundukları hücreye sığmadığı zaman (#) şeklinde görünürler. Bu durumda sütun genişletmek gerekir.

Sütun genişliklerini, fare işaretini sütun başlıklarının arasına götürüp, fare çift yönlü ok şeklini aldığında basılı tutarak sağa-sola çekmek suretiyle değiştirebiliriz.

Satır yüksekliklerini ise, fare işaretini satır numaraları arasındaki çizgiye götürüp, fare çift yönlü ok şeklini aldığında basılı tutarak yukarı-aşağı çekmek suretiyle değiştirebiliriz.

Birden fazla satır veya sütun genişliğini, bu satır ve sütunları seçtikten sonra herhangi birinin genişletme çizgisinden fare ile basılı tutup çekerek değiştirebiliriz.

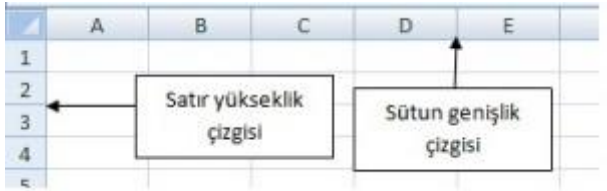

Sütun Genişlikleri Ve Satır Yüksekliklerini Ayarlama

# **3. Özel Veri Giriş Yöntemleri**

# **3.1. Bir Bilgiyi Aynı Anda Birden Fazla Hücreye Girme**

Bu iş için;

- Aynı bilginin girileceği hücreler blok halinde veya bağımsız olarak seçilir.
- Daha sonra istenilen bilgi yazılır.
- CTRL tuşu ile birlikte ENTER tuşuna basılır.

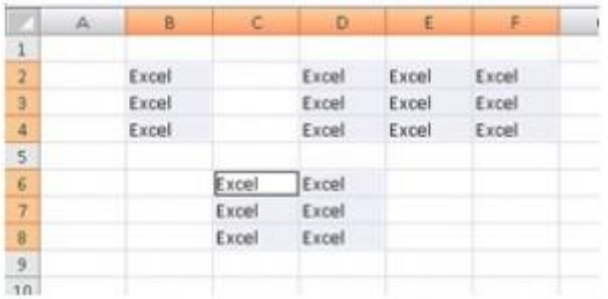

Bir Bilgiyi Aynı Anda Birden Fazla Hücreye Girme

# **3.2. Bir Hücreye Alt Alta Birden Çok Satır Yazma**

Bir hücrenin metin yazarken aynı hücre içinde bir alt satıra inmek için **ALT + ENTER** tuşlarına basılır. Bu şekilde bir hücreye çok satır halinde metin yazılabilir.

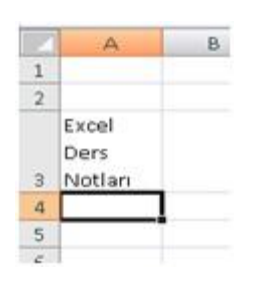

Bir Hücreye Alt Alta Birden Çok Satır Yazma

### **3.3. Veri Serileri Girme**

### **3.3.1. Ardışık Sayıları Girme**

Bir tabloda sıra numarası türünde ardışık sayılar girmek gerektiğinde bu sayıları tek tek elle yazmak yerine otomatik doldurma yöntemiyle girebiliriz. Bu iş için;

- Alt alta veya yan yana hücrelere ilk iki sıra numarası girilir.
- İlk numaranın bulunduğu hücreden başlamak şartıyla bu iki hücre seçilir.
- Seçili alanın sağ alt köşesine fare işareti götürülüp, buradaki **doldurma kulpu** denilen küçük nokta üzerinde (fare küçük artı şekli alır) farenin sol düğmesine basılı tutup aşağıya veya yana doğru sürüklenir.

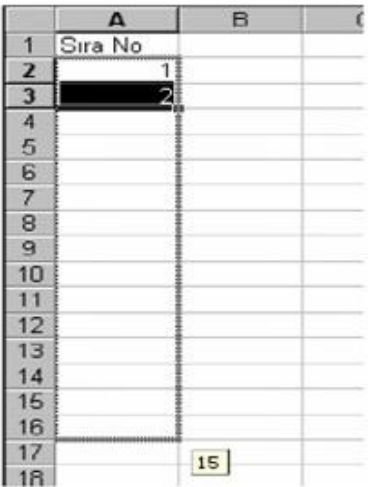

Ardışık Sayıları Girme

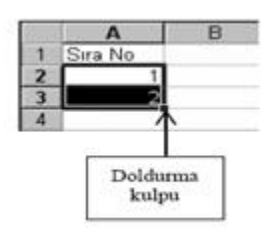

Doldurma Kulpu

# **3.3.2. Gün ve Ay Adları Girme**

Bu iş için ardışık sayılar için uygulanan yöntemin aynısı uygulanabilir. Ancak gün ve ay adları için ilk iki eleman yerine sadece bir eleman girip, bu elemanın bulunduğu hücrenin doldurma kulpundan tutup sürüklemek yeterlidir.

# **4. Formüller**

Excel'de yapılan tablolar içerisinde formül kullanarak hesaplamalar yaptırılabilir. Bir hücreye formül girerken şunlara dikkat etmek gerekir:

- Formüller = işareti ile başlar.
- Formül yazarken boşluk verilmez. (formülde tırnak içi metin geçiyorsa bu metinde verilebilir)
- Formülde açılan parantez sayısı kadar kapatılan parantez bulunmalıdır.
- Formül yazarken sabit sayılar, hücre adları ve bölge adları kullanılabilir.

# **4.1. Formül örnekleri**

# **=A3\*15**

A3 hücresindeki sayı ile 15 sayısının çarpımı.

# **=(B2+C2+D2)/3**

B2, C2 ve D2 hücrelerini toplayıp 3'e böler.

# **4.2. Bazı Excel Fonksiyonları**

# **4.2.1. TOPLA Fonksiyonu**

Hücre aralığındaki tüm sayıları toplar.

### *Sözdizimi*

### TOPLA(**sayı1;sayı2;…**)

**Sayı1, sayı2, …** toplamını veya toplam değerini istediğiniz 1 ile 255 arasında bağımsız değişkendir.

### *Örnek*

=TOPLA(A2;B5;D8) A2, B5, D8 hücrelerinin toplamını bulur.

=TOPLA(B2:B12) B2 ile B12 hücreleri arasındaki hücrelerin toplamını bulur.

### **4.2.2. ÇARPIM Fonksiyonu**

Bağımsız değişken olarak verilen tüm sayıları çarpar ve çarpımlarını verir.

*Sözdizimi*

### ÇARPIM(**sayı1;sayı2;…**)

**Sayı1, sayı2, …** çarpmak istediğiniz 1 ile 255 arasında sayıdır.

### *Örnek*

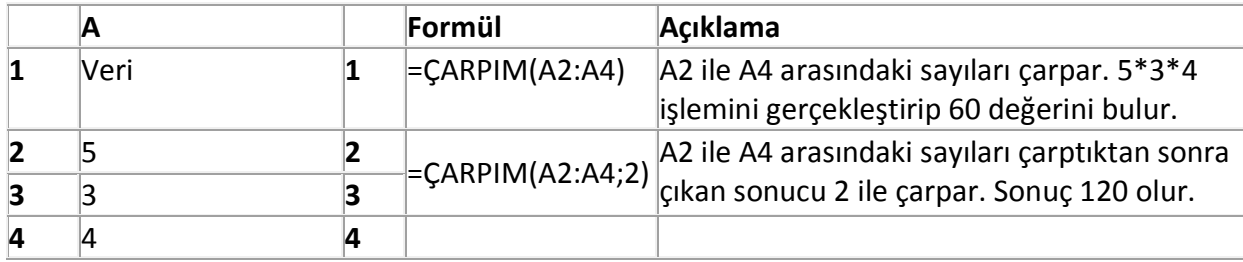

# **4.2.3. Yüzde İşlemi**

Herhangi bir hücrede belirtilen sayının, belirtilen oran kadar yüzdesinin hesaplar.

# *Örnek*

B hücrelerinde verilen Vize notlarının yüzdeleri C hücrelerinde hesaplanmıştır.

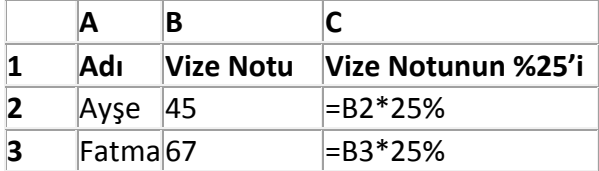

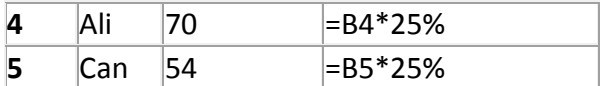

# **4.2.4. MİN Fonksiyonu**

Değer kümesindeki en küçük sayıyı verir.

*Sözdizimi*

MİN(**sayı1;sayı2;…**)

**Sayı1, sayı2, …** minimum değerini bulmak istediğiniz 1 ile 255 arasında sayılardır.

### *Örnek*

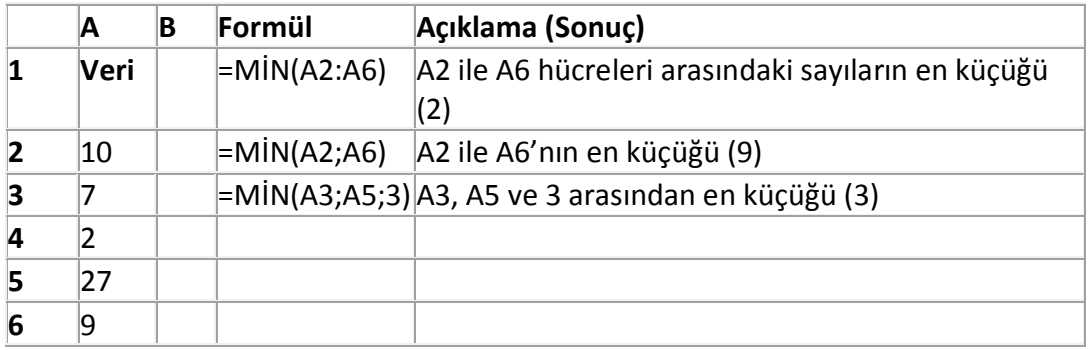

### **4.2.5. MAK Fonksiyonu**

Değer kümesindeki en büyük sayıyı verir.

*Sözdizimi*

MAK(**sayı1;sayı2;…**)

**Sayı1, sayı2, …** maksimum değerini bulmak istediğiniz 1 ile 255 arasında sayılardır.

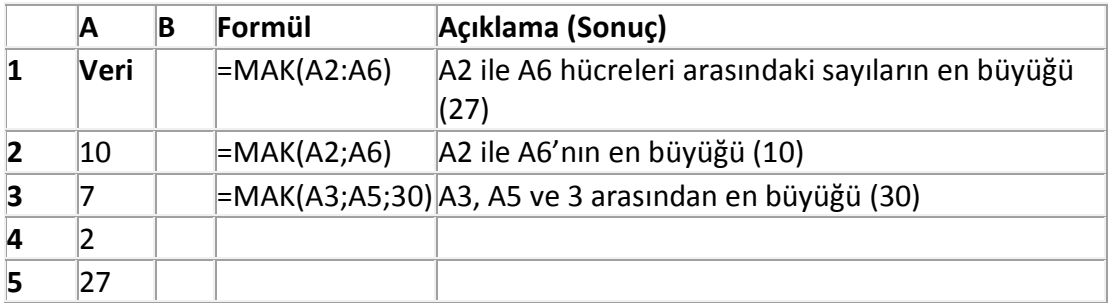

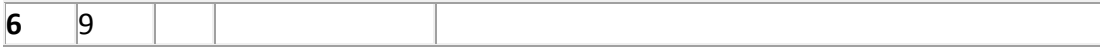

### **4.2.6. ORTALAMA Fonksiyonu**

Bağımsız değişkenlerin ortalamasını (aritmetik ortalama) verir.

### *Sözdizimi*

### ORTALAMA(**sayı1;sayı2;…**)

Sayı1,sayı2, ... ortalamasını istediğiniz 1 ile 255 arasında sayısal bağımsız değişkenlerdir.

### *Örnek*

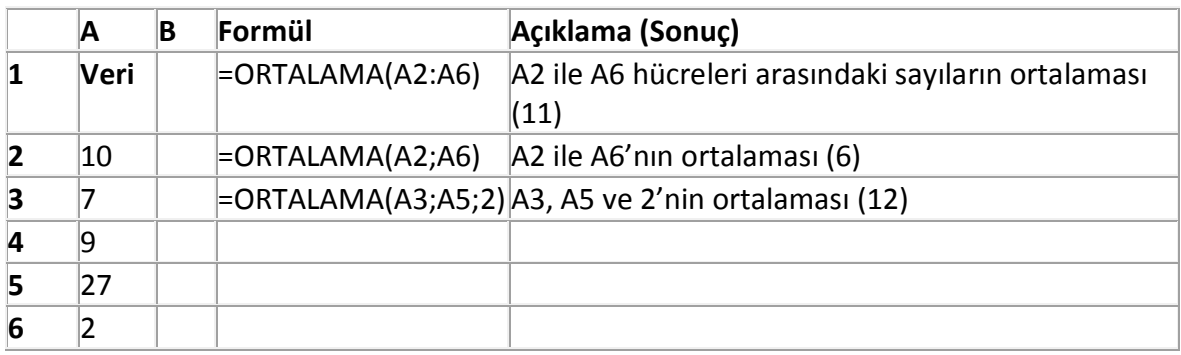

### **4.2.7. YUVARLA Fonksiyonu**

Sayıyı belirlenen sayıda basamağa yuvarlar.

### *Sözdizimi*

### YUVARLA(**sayı;sayı\_rakamlar**)

**Sayı** yuvarlamak istediğiniz sayıdır.

**Sayı\_rakamlar** sayıyı yuvarlamak istediğiniz basamak sayısını belirtir.

- Sayı\_basamaklar 0′dan (sıfırdan) büyükse, sayı belirtilen ondalık hane sayısına yuvarlanır.
- Sayı basamaklar 0 ise, sayı en yakın tamsayıya yuvarlanır.
- Sayı\_basamaklar 0′dan küçükse, sayı ondalık virgülün soluna yuvarlanır.

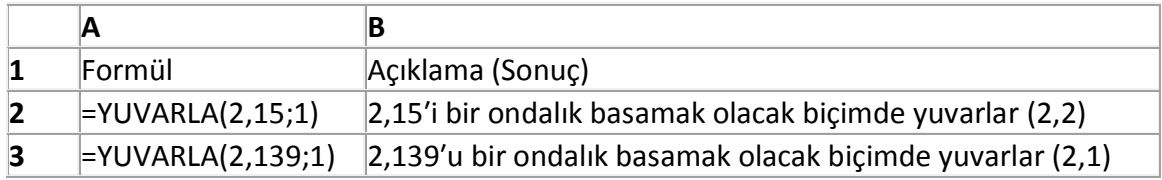

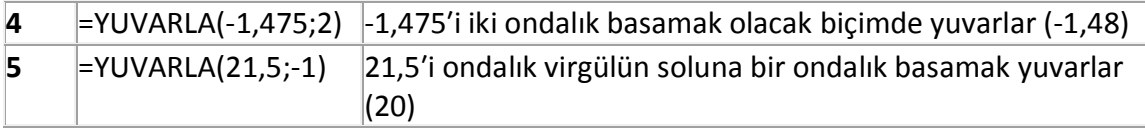

### **4.2.8. KAREKÖK Fonksiyonu**

Pozitif bir karekök verir.

### *Sözdizimi*

### KAREKÖK(**sayı**)

**Sayı** karekökünü bulmak istediğiniz sayıdır.

Sayı negatifse, KAREKÖK fonksiyonu #SAYI! hata değeri verir.

# *Örnek*

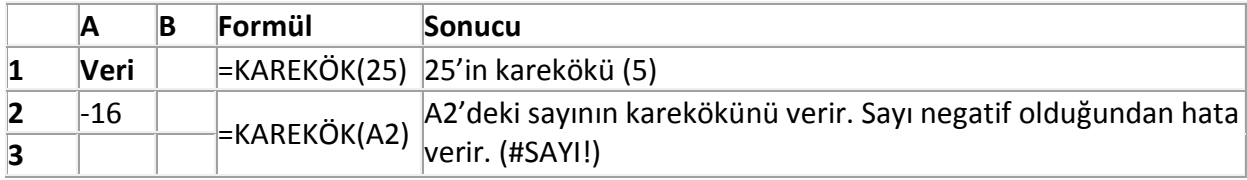

### **4.2.9. KUVVET Fonksiyonu**

Üssü alınmış bir sayının sonucunu verir.

# *Sözdizimi*

KUVVET(**sayı;üs**)

**Sayı** temel sayıdır. Gerçek sayılar olabilir.

**Üs** temel sayının yükseltileceği üstür.

 Temel sayının yükseltileceği üssü göstermek için KUVVET fonksiyonu yerine "^" işleci kullanılabilir; örneğin 5^2.

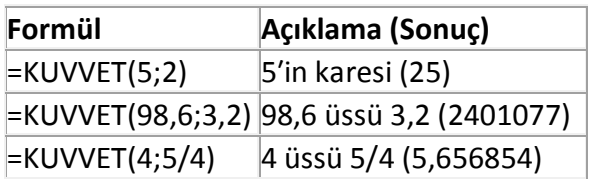

# **4.2.10. BUGÜN Fonksiyonu**

Geçerli tarihin seri sayısını verir. Seri sayısı, Microsoft Excel'in tarih ve zaman hesaplamalarında kullandığı tarih-zaman kodudur. Hücre biçimi fonksiyon girilmeden önce Genel ise, sonuç tarih olarak biçimlendirilir.

# *Sözdizimi*

BUGÜN( )

Excel, tarihleri ardışık seri numaralar olarak saklar ve böylece tarihler hesaplamalarda kullanılabilir. Varsayılan değer olarak, 1 Ocak 1900 tarihi için 1 seri numarası kullanılır. Bu tarihten 39.448 gün sonrasına denk düşen 1 Ocak 2008′in seri numarası ise 39448 olur.

# **4.2.11. ŞİMDİ Fonksiyonu**

Geçerli tarih ve zamanın seri numarasını verir. Hücre biçimi fonksiyon girilmeden önce Genel ise, sonuç tarih olarak biçimlendirilir.

# *Sözdizimi*

ŞİMDİ( )

Microsoft Excel hesaplamalarda kullanılabilmeleri için tarihleri sıralı seri numaraları olarak saklamaktadır. Varsayılan olarak, 1 Ocak 1900′ün seri numarası 1′dir, bundan dolayı 1 Ocak 1900′den 39.448 gün sonra olması nedeniyle 1 Ocak 2008′in sayısı 39448′dir.

Seri sayıda ondalık noktanın sağındaki sayılar saati, soldakiler de tarihi gösterir. Örneğin, seri sayısı 0,5, saat olarak öğlen 12:00 gösterir.

Yalnızca çalışma sayfası hesaplandığında veya fonksiyonu içeren makro çalıştırıldığında, ŞİMDİ fonksiyonu değişir. Bu sürekli olarak güncellenmez.

# **4.2.12. HAFTANINGÜNÜ Fonksiyonu**

Bir tarihe karşılık gelen haftanın gününü verir. Varsayılan değer olarak, gün, 1′den (Pazar) 7′ye (Cumartesi) kadar bir tamsayı olarak verilir.

# *Sözdizimi*

HAFTANINGÜNÜ(**seri\_no, döndür\_tür**)

**Seri\_no** bulmaya çalıştığınız günün tarihini gösteren ardışık sayıdır. Tarihler, TARİH fonksiyonu kullanılarak girilmiş veya başka formüller veya fonksiyonlarla elde edilmiş olmalıdır. Örneğin,

Mayıs 2008′in 23. günü için TARİH(2008,5,23) formülünü kullanın. **[Tarihler metin biçiminde](ms-help://MS.EXCEL.12.1055/EXCEL/content/HP10054141.htm)  [girilmişse](ms-help://MS.EXCEL.12.1055/EXCEL/content/HP10054141.htm)** sorunlar çıkabilir.

**Döndür\_tür** sonuç değerinin türünü belirleyen bir türdür.

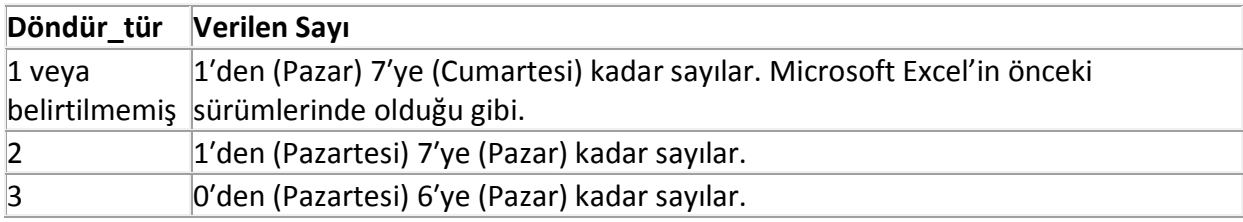

# *Örnek*

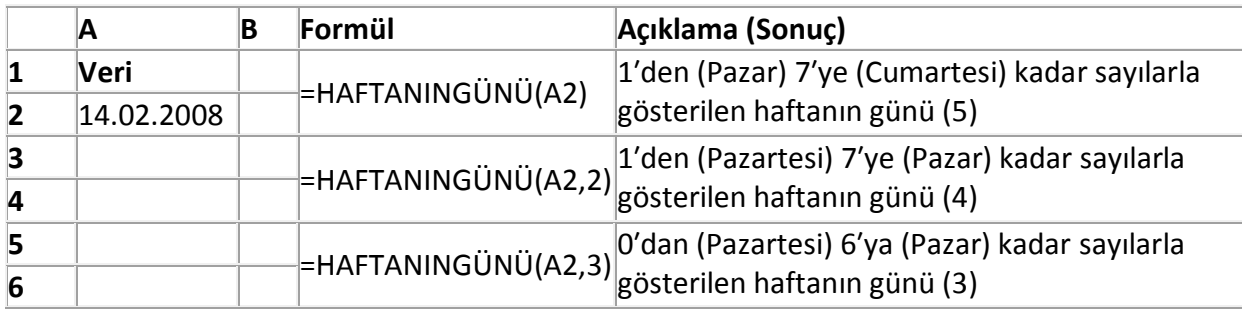

# **4.2.13. BÜYÜKHARF Fonksiyonu**

Metni büyük harfe çevirir.

# *Sözdizimi*

# BÜYÜKHARF(**metin**)

**Metin** büyük harfe çevrilmesini istediğiniz metindir. Metin bir başvuru veya metin dizesi olabilir.

# *Örnek*

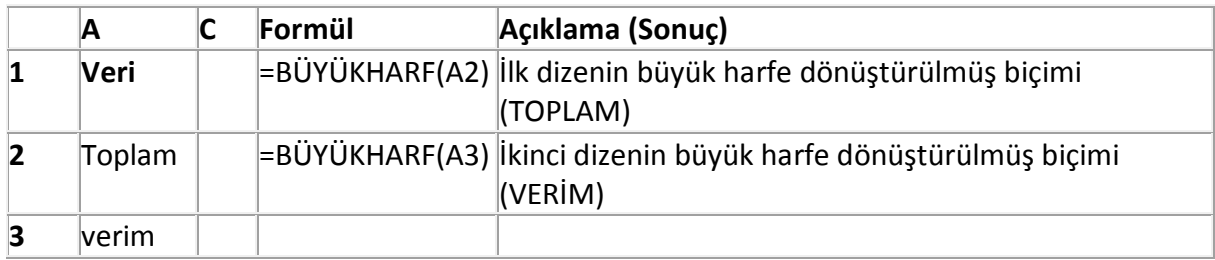

# **4.2.14. KÜÇÜKHARF Fonksiyonu**

Metni küçük harfe çevirir.

### *Sözdizimi*

# KÜÇÜKHARF(**metin**)

**Metin** küçük harfe çevrilmesini istediğiniz metindir. Metin bir başvuru veya metin dizesi olabilir.

*Örnek*

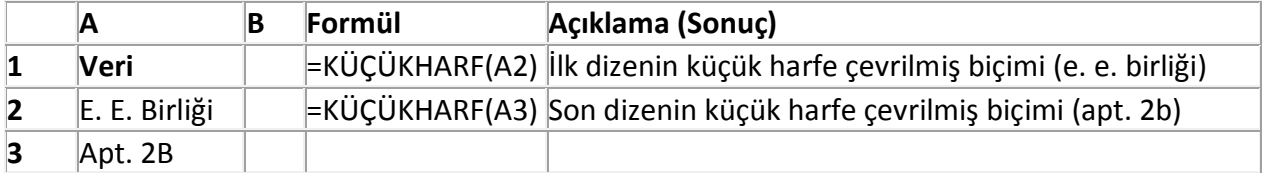

### **4.2.15. SOLDAN Fonksiyonu**

SOLDAN, bir metin dizesindeki belirttiğiniz karakter sayısına bağlı olarak ilk karakter veya karakterleri verir.

### SOLDAN(**metin;sayı\_karakterler**)

**Metin** ayıklamak istediğiniz karakterleri içeren metin dizisidir.

**Sayı\_karakterler** SOLDAN fonksiyonunun ayıklamasını istediğiniz karakter sayısını belirler.

- Sayı\_karakterler sıfırdan büyük veya sıfıra eşit olmalıdır.
- Sayı karakterler metin uzunluğundan büyükse, SOLDAN fonksiyonu tüm metni verir.
- Sayı karakterler belirtilmezse, 1 olduğu varsayılır.

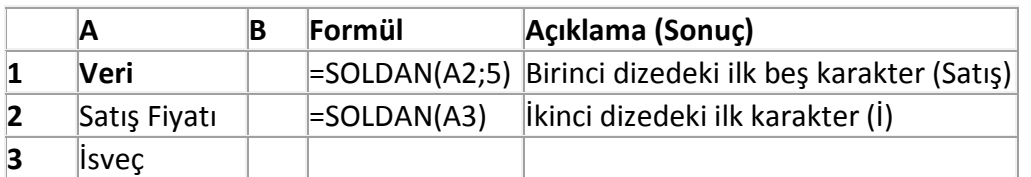

### **4.2.16. SAĞDAN Fonksiyonu**

SAĞDAN, bir metin dizesindeki belirttiğiniz karakter sayısına bağlı olarak son karakter veya karakterleri verir.

# SAĞDAN(**metin;sayı\_karakterler**)

**Metin** ayıklamak istediğiniz karakterleri içeren metin dizisidir.

**Sayı\_karakterler** SAĞDAN fonksiyonunun ayıklamasını istediğiniz karakter sayısını belirler.

- Sayı\_karakterler sıfırdan büyük veya sıfıra eşit olmalıdır.
- Sayı\_karakterler metin uzunluğundan büyükse, SAĞDAN fonksiyonu tüm metni verir.
- Sayı karakterler belirtilmezse, 1 olduğu varsayılır.

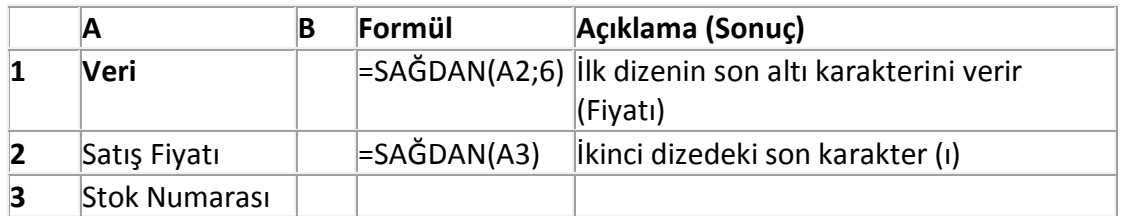

### **4.2.17. UZUNLUK Fonksiyonu**

UZUNLUK metin dizesindeki karakter sayısını verir.

### *Sözdizimi*

### UZUNLUK(**metin**)

**Metin** uzunluğunu bulmak istediğiniz metindir. Boşluklar da karakter olarak sayılır.

### *Örnek*

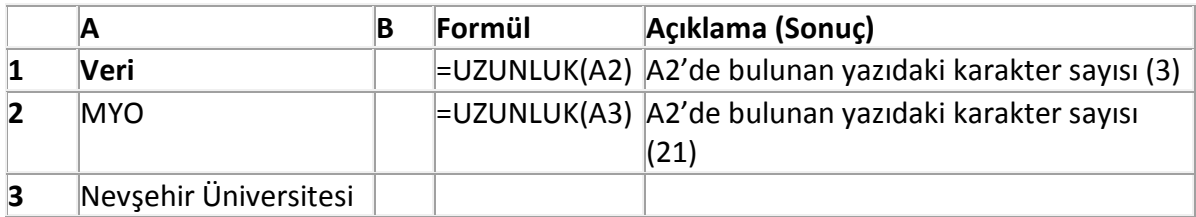

# **4.2.18. BİRLEŞTİR Fonksiyonu**

İki veya daha çok metin dizesini bir metin dizesi şeklinde birleştirir.

### *Sözdizimi*

BİRLEŞTİR (**metin1;metin2;…**)

**Metin1; metin2; …** tek bir öğe olarak birleştirilecek 2 ile 255 arasında metin öğesidir. Metin öğeleri; metin dizeleri, sayılar veya tek hücre başvuruları olabilir.

 Metin öğelerini birleştirmek için BİRLEŞTİR fonksiyonu yerine VE işareti (&) hesaplama işlecini de kullanabilirsiniz. Örneğin, =A1&B1, BİRLEŞTİR(A1;B1) ile aynı sonuç değerini verir.

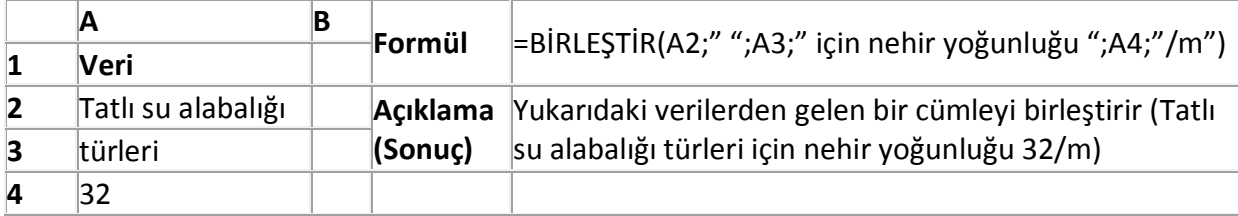

### **4.2.19. PARÇAAL Fonksiyonu**

PARÇAAL belirlediğiniz konumdan başlayarak, belirlediğiniz sayıda karakter esasında bir metin dizesinden belirli sayıda karakter verir.

### *Sözdizimi*

# PARÇAAL (**metin;başlangıç\_sayısı;sayı\_karakterler**)

**Metin** ayıklamak istediğiniz karakterleri içeren metindir.

**Başlangıç\_sayısı** metinde ayıklamak istediğiniz ilk karakterin konumudur. Metin'deki ilk karakterin başlangıç\_sayısı 1′dir ve böylece devam eder.

Sayı karakterler PARÇAAL 'ın metinden vermesini istediğiniz karakter sayısını belirler.

- Başlangıç sayısı, metin uzunluğundan büyükse PARÇAAL fonksiyonu "" (boş metin) verir.
- Başlangıç\_sayısı, metin büyüklüğünden küçük, ancak başlangıç\_sayısı ve sayı\_karakterler birlikte metin uzunluğunu aşarsa, PARÇAAL metnin sonuna kadar olan karakterleri verir.
- Başlangıç sayısı 1'den küçükse, PARÇAAL fonksiyonu #DEĞER! hata değeri verir.
- Sayı karakterler negatifse, PARÇAAL fonksiyonu #DEĞER! hata değeri verir.

# Örnek

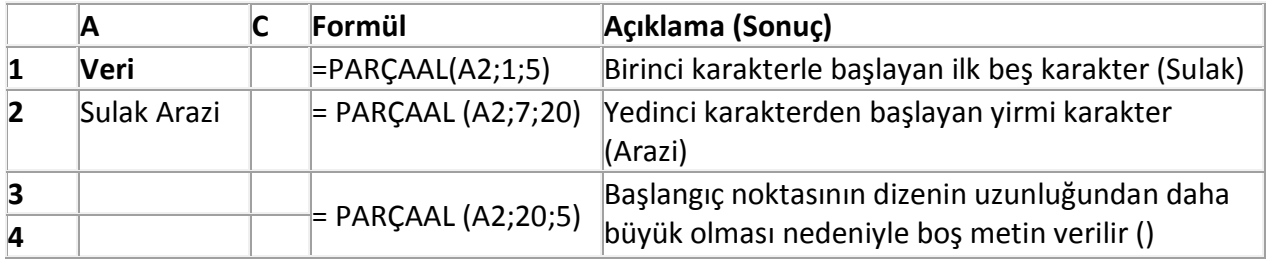

### **4.2.20. KIRP Fonksiyonu**

Sözcükler arasındaki tek boşluklar dışında metinden tüm boşlukları kaldırır. Boşlukları düzenli olmayan, başka bir uygulamadan aldığınız metin üzerinde KIRP işlevini kullanın.

### *Sözdizimi*

# KIRP(**metin**)

**Metin** içinden boşlukların kaldırılmasını istediğiniz metindir.

*Örnek*

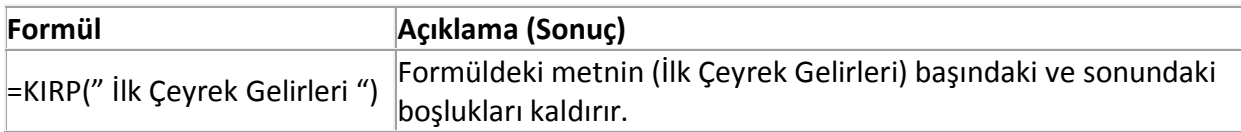

# **4.2.21. BUL Fonksiyonu**

BUL, bir metin dizesini başka bir metin dizesi içinde bulur ve ikinci metin dizesinin ilk karakterine göre ilk metin dizesinin başlangıç konumunun sayısını döndürür.

# *Sözdizimi*

BUL(**bul\_metin;metin;başlangıç\_sayısı**)

**Bul\_metin** bulmak istediğiniz metindir.

**Metin** bulmak istediğiniz metni içeren metindir.

**Başlangıç\_sayısı** aramanın başlatılacağı karakteri belirtir. Metin'deki ilk karakter sayısı 1′dir. Başlangıç sayısı belirtilmezse 1 olduğu varsayılır.

- BUL büyük/küçük harf duyarlıdır ve joker karakter kullanımına izin vermez.
- Bul metin "" (boş metin) ise, BUL arama dizesindeki ilk karakteri (başlangıç sayısı veya 1 numaralı karakter) seçer.
- Bul\_metinde joker karakter olamaz.
- Bul metin, metinde yoksa BUL fonksiyonu #DEĞER! hata değeri verir.
- Başlangıç sayısı sıfırdan büyük değilse, BUL fonksiyonu #DEĞER! hata değeri verir.
- Başlangıç sayısı, metinin uzunluğundan büyükse, BUL fonksiyonu #DEĞER! hata değeri verir.
- Belirli sayıda karakteri atlamak için başlangıç\_sayısı'nı kullanın. Örneğin BUL fonksiyonunu kullandığınızı ve "AGF0093.GençErkekKıyafeti" metin dizesiyle çalıştığınızı varsayalım. Metin dizesinin açıklayıcı bölümündeki ilk "G" karakterinin sayısını bulmak için, metnin seri numarası kısmının aranmaması amacıyla başlangıç\_sayısı'nı 8 olarak belirtin. BUL fonksiyonu 8. karakterden başlar, bir sonraki karakterde bul\_metin'i bulur ve 9 sayısını verir. BUL, başlangıç\_sayısı 1′den büyükse atladığınız karakterleri de sayarak, karakter sayısını her zaman metin'in başlangıcını esas alarak verir.

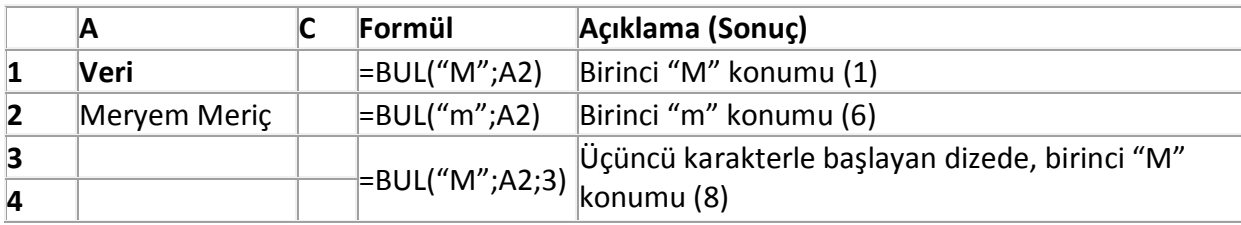

### **4.2.22. ETOPLA Fonksiyonu**

Verilen ölçütle belirlenen hücreleri toplar.

### *Sözdizimi*

# ETOPLA(**aralık;ölçüt;toplam\_aralığı**)

**Aralık** ölçütlerle değerlendirilmesini istediğiniz hücre aralığıdır. Her aralıktaki hücreler, sayı veya sayı içeren ad, dizi veya başvuru olmalıdır. Boşluk ve metin göz ardı edilir.

**Ölçüt** hangi hücrelerin toplanacağını belirleyen bir sayı, ifade veya metin biçimindeki ölçüttür. Örneğin, Ölçüt 32, "32″, ">32″ veya "elmalar" olarak ifade edilebilir.

**Toplam\_aralığı** aralıkta karşılık gelen hücreler ölçüte uyuyorsa eklenecek gerçek hücrelerdir. Toplam\_aralığı atlanırsa, aralıktaki hücreler hem ölçütler tarafından değerlendirilir, hem de ölçütleri karşılıyorsa eklenir.

• Toplam aralığının aralıkla aynı boyutta ve şekilde olması gerekmez. Eklenen gerçek hücreler başlangıç hücresi olarak toplam\_aralığında üst, sol hücreler kullanılarak saptanıp aralıkla boyut ve şekil olarak uygun olan hücreleri de ekler. Örneğin:

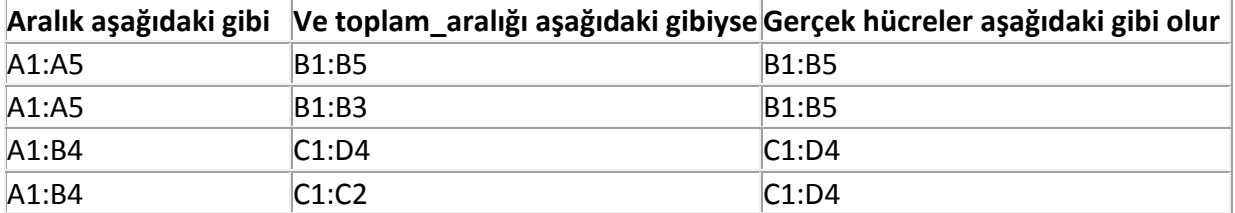

Ölçütlerde joker karakterler, soru işareti (?) ve yıldız işareti (\*) kullanabilirsiniz. Soru işareti tek karakter bulurken, yıldız işareti bir dizi karakter bulur. Gerçek bir soru işaretini veya yıldız işaretini bulmak istiyorsanız, karakterin önüne bir tilde işareti (~) koyun

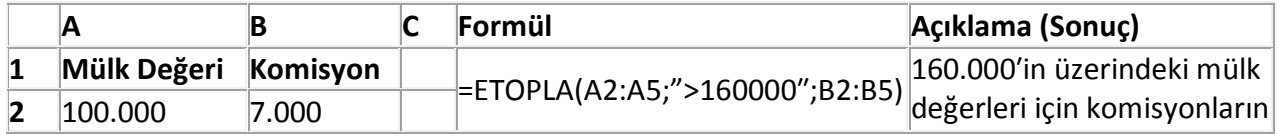

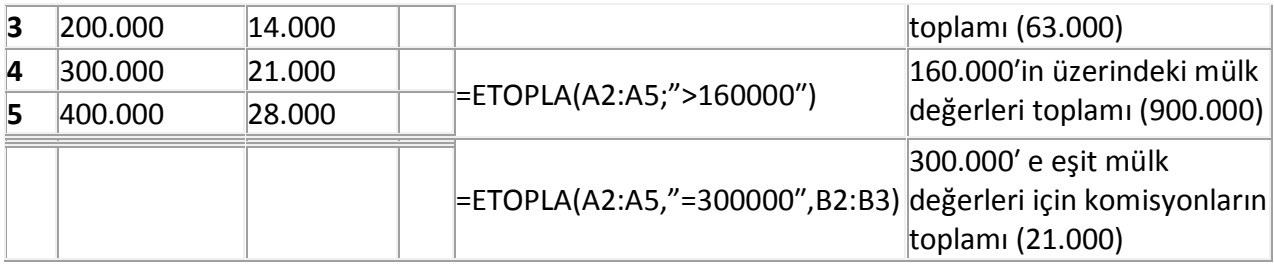

# **4.2.23. EĞERSAY Fonksiyonu**

EĞERSAY işlevi, bir aralıkta yer alan ve belirttiğiniz tek bir ölçüte uyan hücrelerin sayısını sayar. Örneğin, belirli bir harfle başlayan tüm hücreleri veya belirttiğiniz bir sayıdan daha küçük ya da daha büyük sayılar içeren tüm hücreleri sayabilirsiniz. Örneğin, A sütununda görev listesinin ve B sütununda da her göreve atanmış kişinin adının bulunduğu bir çalışma sayfanız olduğunu varsayalım. EĞERSAY işlevini kullanarak bir kişinin adının B sütununda kaç kez geçtiğini sayabilir, bu yolla söz konusu kişiye kaç görev atandığını saptayabilirsiniz. Örneğin:

=EĞERSAY(B2:B25,"Neşe")

# *Sözdizimi*

# EĞERSAY(**aralık, ölçüt**)

EĞERSAY işlevinin sözdizimi aşağıdaki bağımsız değişkenleri (bağımsız değişken: Bir eylem, olay, yöntem, özellik, fonksiyon veya yordama bilgi sağlayan bir değer.) içerir:

Aralık: Gerekli. Numaralar veya adlar, diziler ya da sayı içeren başvurular da içinde olmak üzere sayılacak bir veya birden çok hücre. Boşluk ve metin değerleri göz ardı edilir.

Ölçütler: Gerekli. Hangi hücrelerin sayılacağını tanımlayan sayı, ifade, hücre başvurusu ya da metin dizesi. Örneğin, ölçüt 32, ">32″, B4, "elmalar" veya "32″ olarak gösterilebilir.

# **Not**

Ölçütte, soru işareti (?) ve yıldız işareti (\*) gibi joker karakterler kullanabilirsiniz. Soru işareti tek karakter bulurken, yıldız işareti bir dizi karakter bulur. Gerçek bir soru işaretini veya yıldız işaretini bulmak istiyorsanız, karakterden önce bir tilde işareti (~) koyun.

Ölçütler büyük/küçük harfe duyarlı değildir; örneğin, "elmalar" dizesiyle "ELMALAR" dizesi aynı hücreleri eşleştirir.

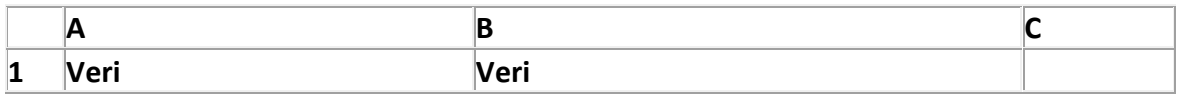

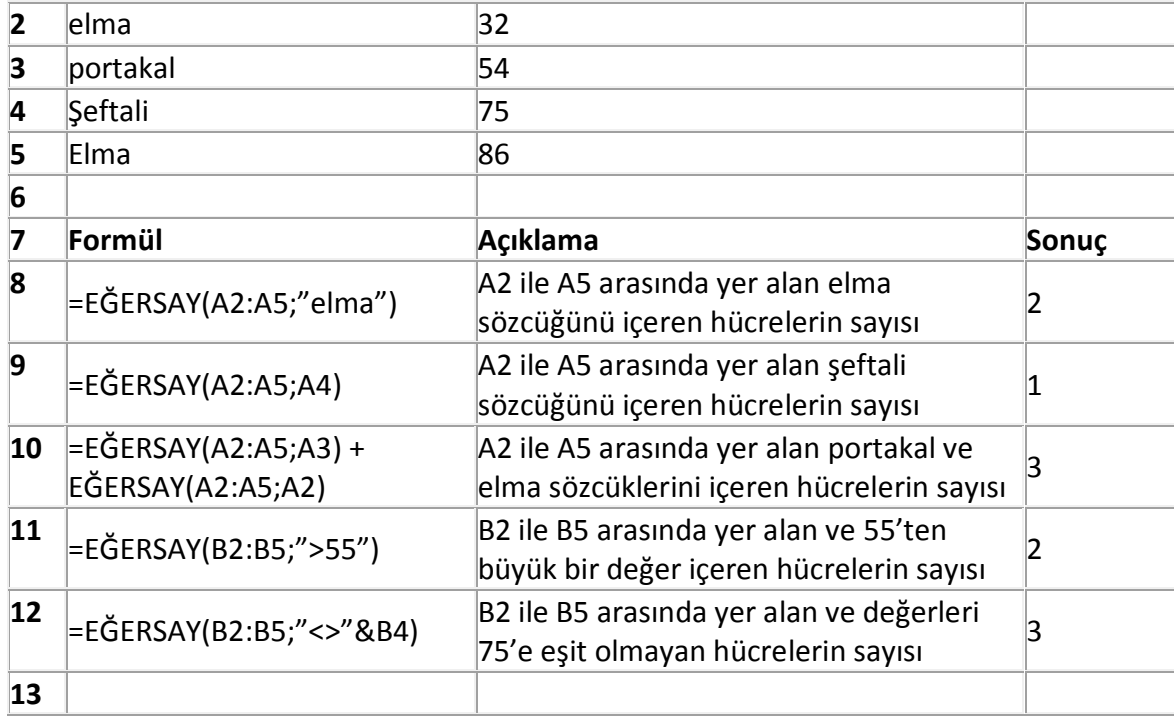

# **4.2.24. VE Fonksiyonu**

Tüm bağımsız değişkenleri DOĞRU'ysa DOĞRU'yu verir; Bir ya da daha fazla bağımsız değişkeni YANLIŞ'sa YANLIŞ'ı verir.

# *Sözdizimi*

VE(**mantıksal1;mantıksal2; …**)

**Mantıksal1;mantıksal2;…** DOĞRU ya da YANLIŞ olabilen, test etmek istediğiniz 1 ile 255 arası koşuldur.

- Bağımsız değişkenler, DOĞRU veya YANLIŞ gibi mantıksal değerler oluşturmalı veya mantıksal değerler içeren diziler veya başvurular olmalıdır.
- Bir dizi veya başvuru bağımsız değişkeni metin veya boş hücreler içeriyorsa, bu değerler dikkate alınmaz.
- Belirlenen aralık hiçbir mantıksal değer içermiyorsa VE işlevi #DEĞER! hata değerini verir.

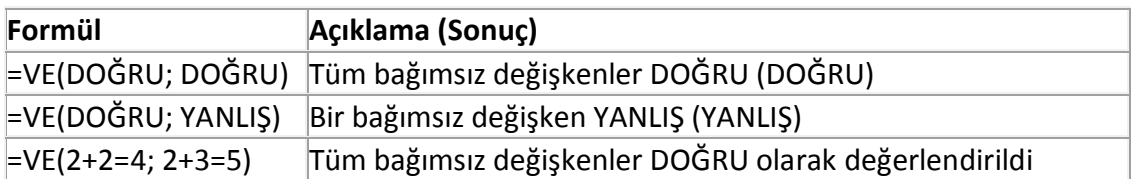

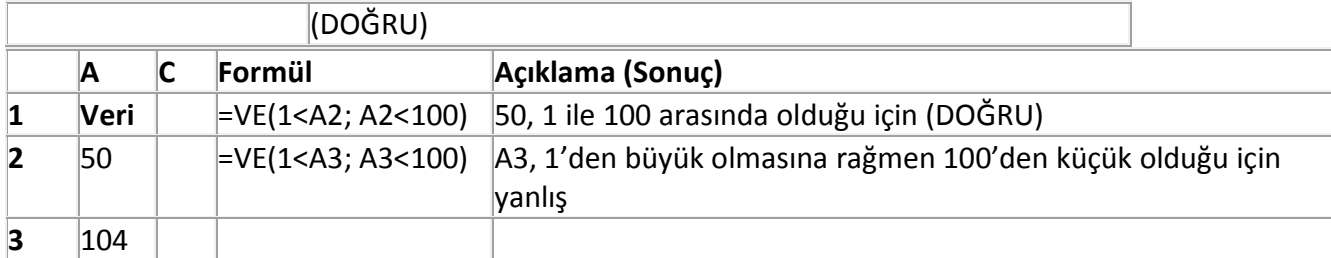

### **4.2.25. YADA Fonksiyonu**

Bağımsız değişkenlerden biri DOĞRU'ysa DOĞRU'yu verir; tüm bağımsız değişkenler YANLIŞ'sa da YANLIŞ'ı verir.

### *Sözdizimi*

### YADA(**mantıksal1;mantıksal2;…**)

**Mantıksal1, mantıksal2, …** DOĞRU veya YANLIŞ olduğunu sınamak istediğiniz 1 ile 255 arasındaki koşullardır.

- Bağımsız değişkenlerin DOĞRU veya YANLIŞ gibi mantıksal değerleri veya mantıksal değerler içeren dizileri veya başvuruları değerlendirmeleri gerekir.
- Bir dizi veya başvuru bağımsız değişkeni metin veya boş hücreler içeriyorsa, bu değerler dikkate alınmaz.
- Belirtilen aralık mantıksal değer içermiyorsa, YADA fonksiyonu #DEĞER! hata değeri verir.
- Bir dizide bir değerin olup olmadığını görmek için bir YADA dizi formülü kullanabilirsiniz.

# *Örnek*

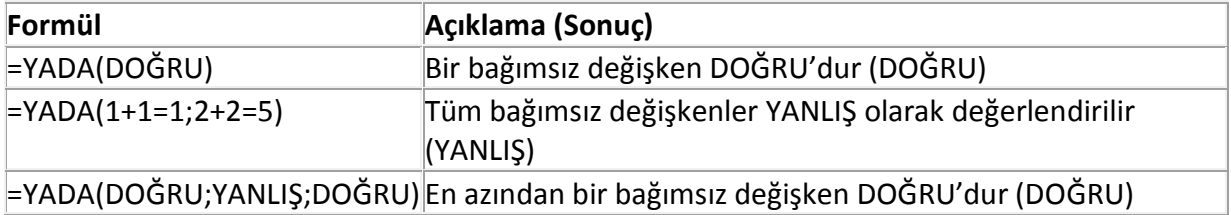

# **4.2.26. DEĞİL Fonksiyonu**

Bağımsız değişkeninin değerini tersine çevirir. Bir değerin belirli bir değere eşit olup olmadığını denetlemek istediğinizde DEĞİL fonksiyonunu kullanın.

*Sözdizimi*

DEĞİL(**mantıksal**)

**Mantıksal** DOĞRU veya YANLIŞ olarak değerlendirilebilecek değerdir.

Mantıksal YANLIŞ ise, DEĞİL DOĞRU'yu; mantıksal DOĞRU ise, DEĞİL YANLIŞ'ı verir.

# *Örnek*

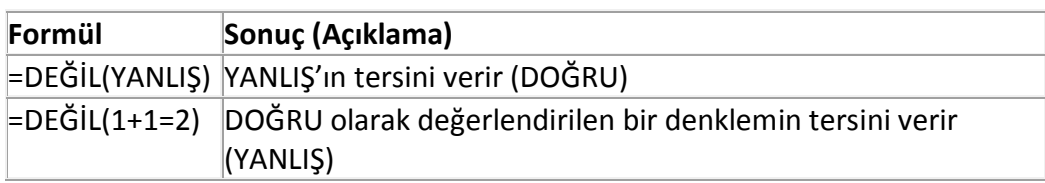

# **4.2.27. EĞER Fonksiyonu**

Belirttiğiniz koşul DOĞRU olarak değerlendirilirse bir değer, YANLIŞ olarak değerlendirilirse başka bir değer verir. Değerler ve formüller üzerinde koşullu sınamalar yürütmek için EĞER fonksiyonunu kullanın.

# *Sözdizimi*

# EĞER(**mantıksal\_sınama;eğer\_doğruysa\_değer;eğer\_yanlışsa\_değer**)

**Mantıksal\_sınama** DOĞRU veya YANLIŞ olarak değerlendirilebilecek herhangi bir değer veya deyim. Örneğin, A10=100, mantıksal bir deyimdir; A10 hücresindeki değer 100′e eşitse, deyim DOĞRU olarak değerlendirilir. Tersi durumda, YANLIŞ olarak değerlendirilir. Bu bağımsız değişken herhangi bir karşılaştırma hesabı işleci kullanabilir.

**Eğer\_doğruysa\_değer** mantıksal\_sınama DOĞRU ise verilen değerdir. Örneğin, metin dizesindeki bu bağımsız değişken "Bütçe içinde" ise ve mantıksal\_sınama bağımsız değişkeni DOĞRU olarak değerlendirilirse, EĞER fonksiyonu "Bütçe içinde" metnini görüntüler. Mantıksal sınama DOĞRU ise ve eğer doğruysa değer boşsa, bu bağımsız değişken 0 (sıfır) değeri verir. DOĞRU sözcüğünü görüntülemek üzere bu bağımsız değişken için DOĞRU mantıksal değerini kullanın. Eğer\_doğruysa\_değer başka bir formül olabilir.

**Eğer\_yanlışsa\_değer** Mantıksal\_sınama YANLIŞ ise verilen değerdir. Örneğin, metin dizesindeki bu bağımsız değişken "Bütçeyi aşıyor" ise ve mantıksal\_sınama bağımsız değişkeni YANLIŞ olarak değerlendirilirse, EĞER fonksiyonu "Bütçeyi aşıyor" metnini görüntüler. Mantıksal\_sınama YANLIŞ ise ve eğer\_yanlışsa\_değer belirtilmemişse (bu, eğer\_doğruysa\_değer'inden sonra virgül olmamasıdır) YANLIŞ mantıksal değeri verilir. Mantıksal\_sınama YANLIŞ ise ve eğer\_yanlışsa\_değer boşsa (bu, eğer\_doğruysa\_değer'inden sonra bir virgül ve onu izleyen kapatma parantezi olması durumudur) 0 (sıfır) değeri verilir. Eğer\_yanlışsa\_değer başka bir formül olabilir.

• Daha ayrıntılı sınama yapmak için en çok 64 EĞER fonksiyonu eğer doğruysa değer ve eğer yanlışsa değer bağımsız değişkenleri şeklinde iç içe kullanılabilir.

 Eğer\_doğruysa\_değer ve eğer\_yanlışsa\_değer bağımsız değişkenleri değerlendirildiğinde, EĞER fonksiyonu bu deyimler tarafından verilen değeri verir.

# *Örnek*

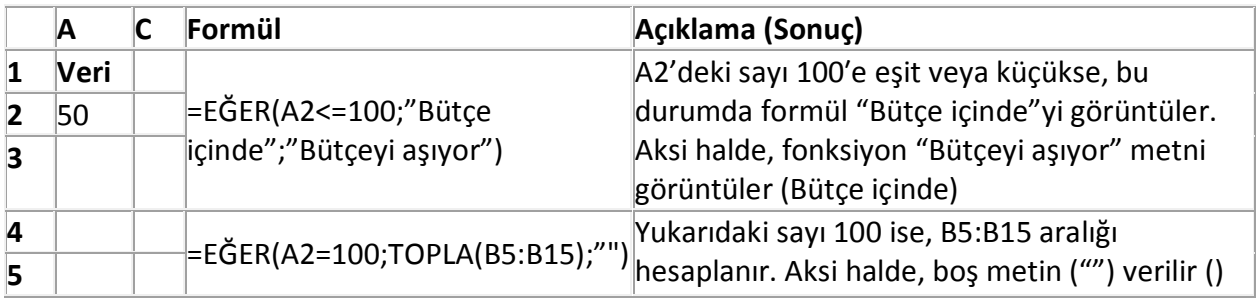

# *Örnek*

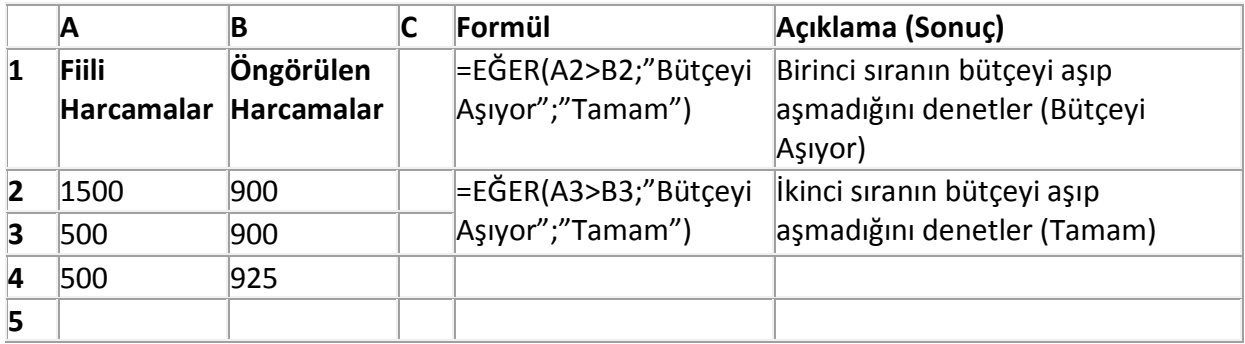

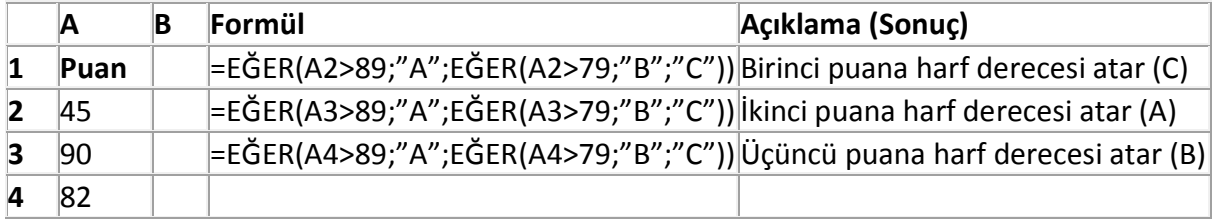

#### **Örnek Excel Soruları**

fx

- 1) Yukarıdaki araç çubuğunun adı nedir?
	- A. Standart araç çubuğu
	- B. Biçimlendirme araç çubuğu
	- C. Menü araç çubuğu
	- D. Formül araç çubuğu
- 2) Excel de sayıları veya yazıları yazdığımız bölümlere ne ad verilir?
	- A. Sayı hanesi
	- B. Grafik
	- C. Tablo
	- D. Hücre
- 3) Excel'de çalışma kitabının bölümlerinin isimleri nelerdir?
	- A. Satır(Row)
	- B. Sütun(Column)
	- C. Hücre(Cell)
	- D. Sayfa(Sheet)
- 4) Excel'de formüllerin başında Aşağıdakilerden hangisi kullanılır?
	- A. \*<br>B. ?
	- **B.**
	- $C. =$
	- D. %
- 5) =B4+B5+B6+B7 işleminin eşdeğeri
	- aşağıdakilerden hangisidir?
	- A. =Topla(B4;B7)
	- B. =Topla(B4,B7)
	- C. =Topla(B4:B7)
	- D. Hiçbiri
- 6) =Eğer(E4>70;"Geçti";"Kaldı") işleminin açıklaması aşağıdakilerden hangisidir?
	- A. E4 büyük eşit 70 ise Kaldı yazar
	- B. E4 boş ise Geçti yazar<br>C. E4 küçük 70 ise Gecti y
	- E4 küçük 70 ise Geçti yazar
	- D. E4 büyük 70 ise Geçti yazar

Σ

- 7) Yandaki butonun görevi nedir?
	- A. Grafik sihirbazı
	- B. Kopyala
	- C. Otomatik toplam
	- D. İşlev yapıştır
- 8) Aşağıdakilerden hangisi formül olamaz?
	- A. A1+B1
	- B. =A1+B1
	- $C. = (A1 + B1)$
	- D. =TOPLA(A1:C1)
- 9) A1 ve B1 hücrelerindeki sayıları nasıl toplatırız?
	- A. =(A1+B11)
	- B. A1+B1
	- $C. = (A1 + B1)$
	- D. [A1+B1]
- 10) Bir hücrenin içinde ### işareti varsa bunun anlamı nedir?
	- A. Bilgiler Hücreye sığmamıştır
	- B. Formül hatası
	- C. İşlev Hatası
	- D. Hücre Seçilmiştir
- 11) Çalışma Sayfasında hücreler arasında dolaşmak için klavyeden hangi tuşlar kullanılır?
	- A. Fonksiyon tuşları
	- B. Yön tuşları
	- C. ESC tuşu
	- D. DELETE tuşu
- 12) Klavye ile hücreleri seçmek için hangi tuş kullanılır?
	- A. ESC + Yön tuşları
	- B. TAB + Yön tuşları
	- C. SHIFT + Yön tuşları
	- D. ENTER + Yön tuşları
- 13) Yandaki Excel Tablosunda 7 sayısı ile 2 sayısının çarpımını veren formül aşağıdakilerden hangisidir?
- A. =Çarpım(A2:C4)
- B. =Çarpım(A2;C4) C. Çarpım(A2:C4) D. Hiçbiri A B C 1 625 2 7 75 3 25 4 55 2

14) Aşağıdakilerden Hangisi Excel De Hücredeki Metni Yönlendirir?(Yazıyı Dikey Vb. Yapmak)

- A. (Hücre Seçili İken) Giriş Sekmesi Hizalama Gurubu –Yönlendirme Aracı(İstenilen Seçenekle Yapılır)
	- B. Ekle Sekmesi Hizalama Gurubu
	- C. Sayfa Düzeni Sekmesi Sayfa Yapısı Gurubu Yönlendirme
	- D. Böyle Bir İşlem Excel De Yapılamaz.

#### 15)

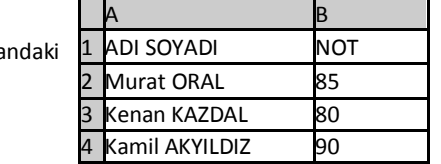

Yandaki 1 ADI SOYADI NOT Excel Tablosunda B2 ile B4 hücrelerindeki sayıların ortalamasını bulan formül aşağıdakilerden hangisidir?

- A. =(B2:B7)/2
- B. =ORTALAMA(B3;B7)
- C. =ORTALAMA(B2:B4)
- D. (B3+B7)/2
- 16) Excel De Hücreler Nasıl Birleştirilir?
	- A. Birleştirilecek Olan Hücreler Seçilir Giriş Sekmesi Hizalama Gurubunda Bulunan Birleştir Ve Ortala Butonunun Yanındaki Ok Tıklanır Ve Hücreleri Birleştir Seçilir.
	- B. Birleştirilecek Olan Hücreler Seçilir Ekle Sekmesi Hizalama Gurubunda Bulunan Birleştir Ve Ortala Butonunun Yanındaki Ok Tıklanır Ve Hücreleri Birleştir Seçilir.
	- C. Giriş Sekmesi Hizalama Gurubunda Bulunan Birleştir Ve Ortala Butonunun Yanındaki Ok Tıklanır Ve Hücreleri Birleştir Seçilir.
	- D. Excel De Hücreler Birleştirilemez.
- 17) Excel Belgesinde Bulunan Köprü(Bağlantı) Nasıl Kaldırılır?
	- A. Giriş Sekmesi Hücreler Bölümü –Sil
	- B. Ekle Sekmesi Bağlantılar Bölümü Köprü Çıkan Penceren Köprüyü Kaldır
	- C. Giriş Sekmesi Bağlantılar Bölümü Köprü Çıkan Penceren Köprüyü Kaldır
	- D. Görünüm Sekmesi Bağlantılar Bölümü Köprü Çıkan Penceren Köprüyü Kaldır

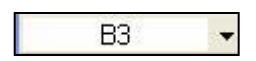

- 18) Yukarıda görülen Ad (Combo) kutusu doğrultusunda aşağıdakilerden hangisi doğrudur?
	- A. İmleç 3. Sütundadır
	- B. İmleç 3. Satırdadır
	- C. İmleç B3 hücresindedir(Yada B3 seçilidir)
	- D. İmleç 3B hücresindedir(Yada 3B seçilidir)
- A. Gözden Geçir Sekmesi Açıklamalar Bölümü Yeni Açıklama
- B. Formüller Sekmesi Tanımlı Adlar Bölümü Ad Tanımla
- C. Formüller Sekmesi İşlev Kitaplığı Bölümü Tüm İşlevler
- D. Excel De Böyle Bir İşlem Yoktur.(Hücrelere İsim Verilemez)
- 20) C9 hücresinde iken C3 hücresi ile C8 hücresi arasındaki alan toplanmak isteniyor. Buna göre C9 hücresine girilmesi gereken formül ne olmalıdır?
	- A. TOPLA(C3:C8)
	- B. C3+C4+C5+C9+C7+C8
	- C. =TOPLA(C3:C8)
	- D. =TOPLA(C3..C8)

21) Aşağıdakilerden hangisi Excel 2007 de hazırlanan çalışma kitabına ait uzantıdır?

- A. XLM
- B. XLW
- C. XLSX
- D. Hiçbiri
- 22) Excel için aşağıdakilerden hangisi doğrudur?
	- A. Elektronik Tablolama programıdır
	- B. Bir kelime işlemci programıdır(editörüdür)
	- C. Bir bellek hizmet programıdır
	- D. Hiçbiri

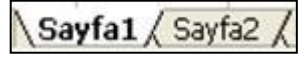

- 23) Excel'de yukarıdaki düğmenin görevi nedir?
	- A. Satır ve sütunları otomatik olarak toplar.
	- B. Hücrelerdeki bilgiyi altı çizgili yapar
	- C. Yeni bir Excel satırı ekler
	- D. Sayfa Adı sekmeleridir
- 24) Veri tablosunun grafiğini oluşturmak için hangi yöntem izlenir?
	- A. Ekle Resim
	- B. Ekle Grafikler
	- C. Biçim Otomatik Biçim
	- D. Araçlar Özelleştir

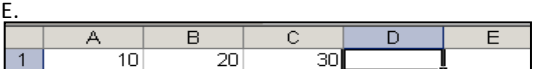

- 25) D1 hücresine =EĞER(A1+C1>30;"KAR";"ZARAR") yazılırsa sonuç ne olur?
	- A. KAR
	- B. 40<br>C. ZA
	- **ZARAR**
	- D. 30
- 26) Aşağıdaki formüllerden hangisi C1, C2, C3, C4 ve A1 hücrelerindeki sayıların çarpım sonucunu verir?
	- A. =ÇARPIM(A1:C4)
	- B. =ÇARPIM(A1;C4)
	- $C. = \mathsf{C}$ ARPIM(A1;C1:C4)
	- D. =(A1;C1:C4)
- 27) Aşağıdaki seçeneklerden hangisi EXCEL ile yapılmaz?
	- A. Gelir gider tablosu düzenlenebilir
	- B. Grafik düzenlenebilir
	- C. Tablo-Çizelge oluşturulabilir
	- D. Slayt gösterisi hazırlanabilir.
- 28) Excel'de bir sütunun tamamını seçmek istersek nasıl bir işlem yapılır?
	- A. Düzen/Sütun
	- B. Biçim/Sütun
	- C. Seçilecek satır numarasının üzerine tıklanır
	- D. Seçilecek sütun adı üzerine tıklanır
- 29) "=Topla(C1:E5)" işlemi yapıldığında hangi işlem gerçekleşir?
	- A) C1 ile E5 aralığının toplamı alınır
	- B) C1 ile E5 aralığının karekökü alınır
	- C) C1 ile C5 aralığının toplamı alınır

D) C1 ile C5 aralığının karekökü alınır

- 30) Microsoft Excel programını tanımlayan seçenek hangisidir?
	- A) İşletim sistemidir
	- B) Çizim programıdır
	- C) Kelime işlemcidir
	- D) Tablolama programıdır

31) E1 ile B7 hücrelerinin ortalamasını yanlış veren formül aşağıdakilerden hangisidir?

 $A$ ) =E1+B7/2

- $B) = (E1+B7)/2$
- C) =TOPLA(E1;B7)/2
- D) =ORTALAMA(E1;B7)

32) Sayısal değerlerden oluşan bir aralıktaki en büyük değeri veren fonksiyon hangisidir?

A) Min B) Mak C) Mod D) Eğer